# **Lightweight Survey -User Manual**

## **Introduction**

Lightweight Survey is a plugin for Rhino, designed to be used on a windows 10 tablet. It's purpose is to write down every excess or missing masses in a ship, then process the data into various reports.

## **Installation**

## **Overview**

The plugin installer can be downloaded at: <https://www.tomkod.com/product/lightweight-survey/> A free trial is included, and yearly licenses can be purchased on the aforementioned page. Lightweight Survey is developped for Rhino  $6<sup>1</sup>$ , it might work with Rhino7 versions but it has not been tested yet.

#### **Yak**

Our plugins are also compatible with Yak, Rhino's new package manager  $2$ , which is basically an application store for Rhino. You just need to call Rhino's command *PackageManager*:

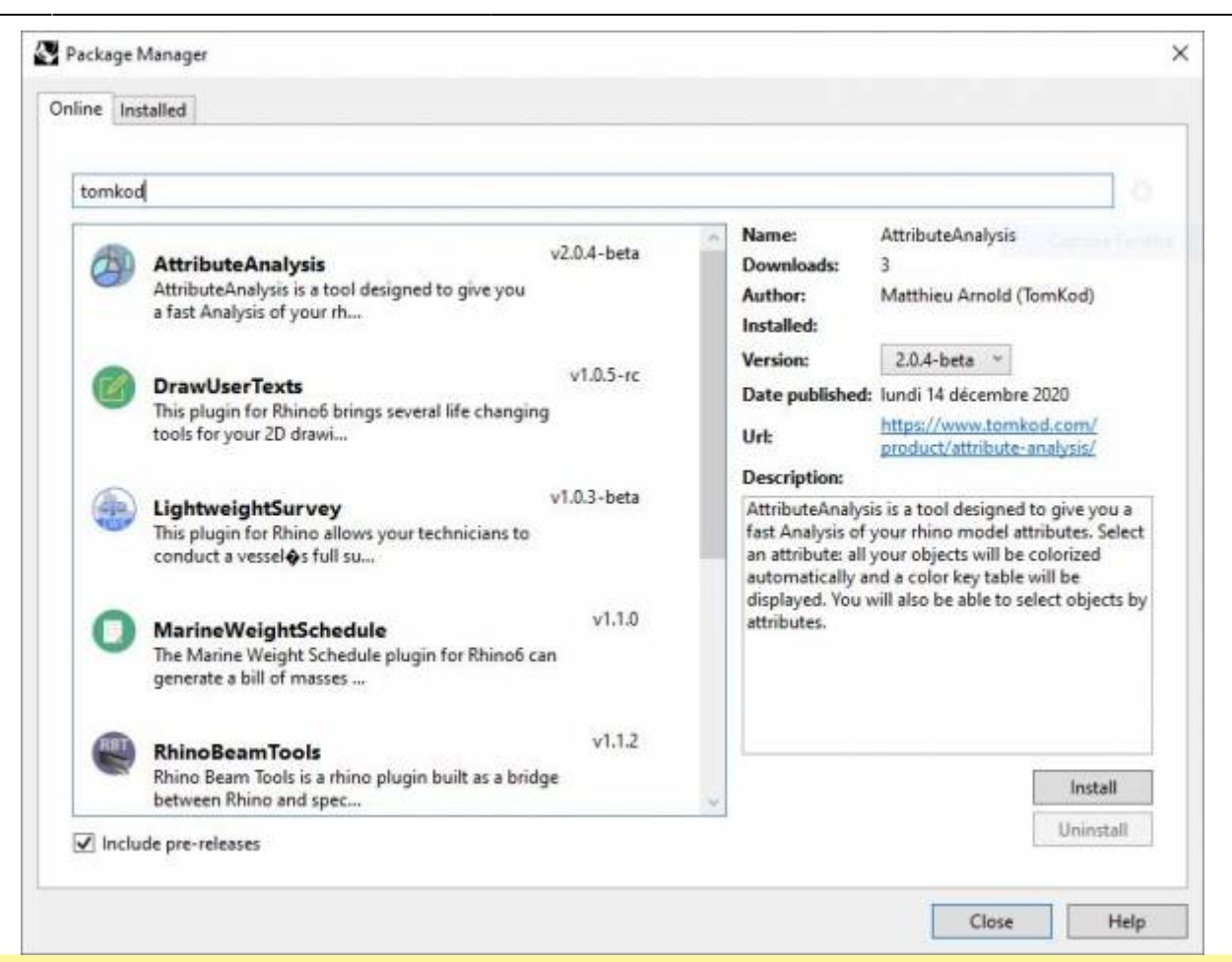

You can also install from the repository with the following command line:

"D:\Program Files\Rhino 6\System\Yak.exe" install 'PluginName'

If you add this in a batch file (\*.bat) at windows startup, it is probably the best way to keep all your plugins up-to date  $\mathbb{C}$ 

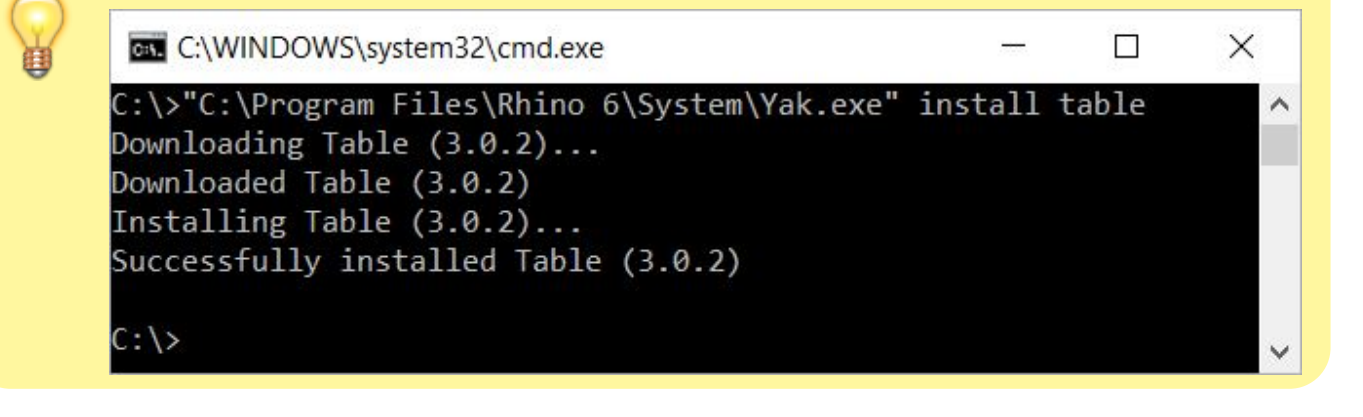

## <span id="page-1-0"></span>**License activation**

#### **Prerequisites**

The free evaluation can be used once per computer, and requires a network access to [www.license.tomkod.com](http://www.license.tomkod.com)

The license activation requires network access to [www.tomkod.com](http://www.tomkod.com) Please check your firewall in case of failure.

#### **Activation form**

The activation window automatically shows up when the plugin is loading and a valid license or trial is not registered. If you want to see, change or remove your license while the plugin is already loaded, you can use the Rhino commands *PluginName***\_License**.

An activation status is always visible on the upper right corner of the form, if the icon is green your plugin will be enabled:

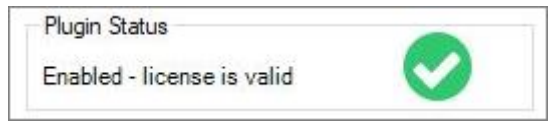

#### **Trial Tab**

This first tab is dedicaced to the trial requests. Your trial status is displayed, and the button is disabled if a trial is not available for your computer (Your trial has already been activated, or the server is unreachable)

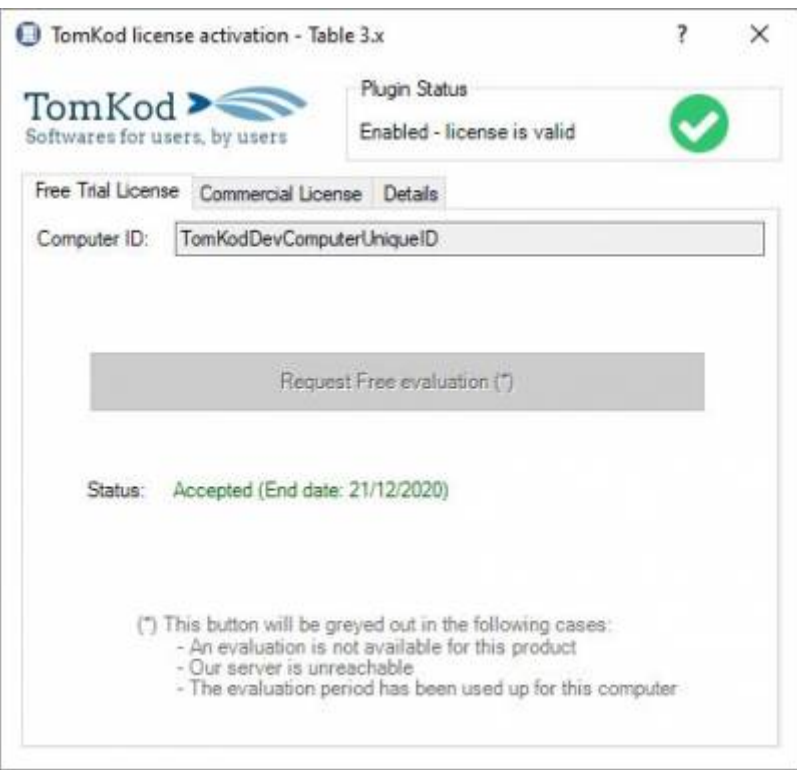

#### **Commercial Tab**

This tab's two main buttons let you Check-out (Activate) or Check-in (Desactivate) your license from

our license server.

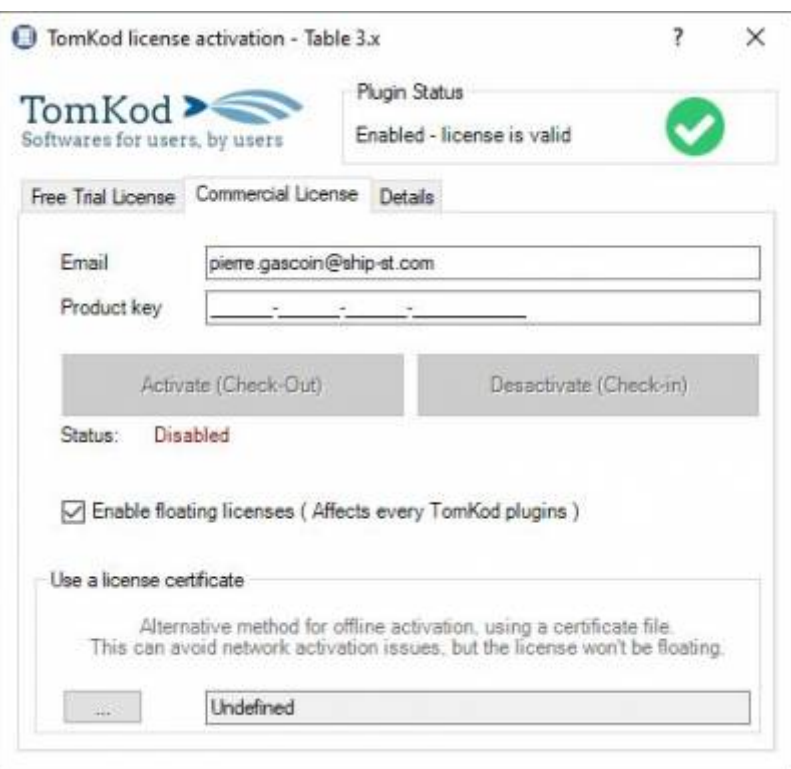

When the checkbox "Enable floating licenses" is checked, every TomKod's plugins will try to desactivate the license automatically when closing (Making it available for another of your computers)

Finally, a license certificate (\*.TkLic) can be selected at the bottom of this tab. It allows to activate a license offline, but the license won't be floating anymore. If you need one, contact us at <https://www.tomkod.com/contact/>

#### **Toolbar**

The toolbars for Rhino are always included in your plugins installation directory, or can be downloaded [here](http://downloads.tomkod.com/Tools/TomkodToolbars.zip).

To install them, you just have to drag/drop the file "Tomkod.rui" to a rhino window.

#### **Skin**

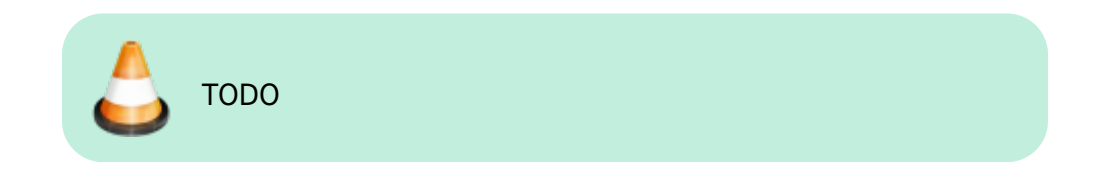

## **Definitions**

- MassPoint: Custom rhino object with mass and location
- Lightweight Survey (LWS): A rhino doc is considered to be a Lightweight Survey if it has at least one Deck

• Deck: Special Layer with LWS related data (Height, Room names, etc...)

## **Interface**

## **Skin**

The skin is a custom interface for your plugin. When you launch the skin, you'll have a rhino interface customized just for the Lightweight Survey Plugin. Any change to this interface will not be applied to rhino main interface.

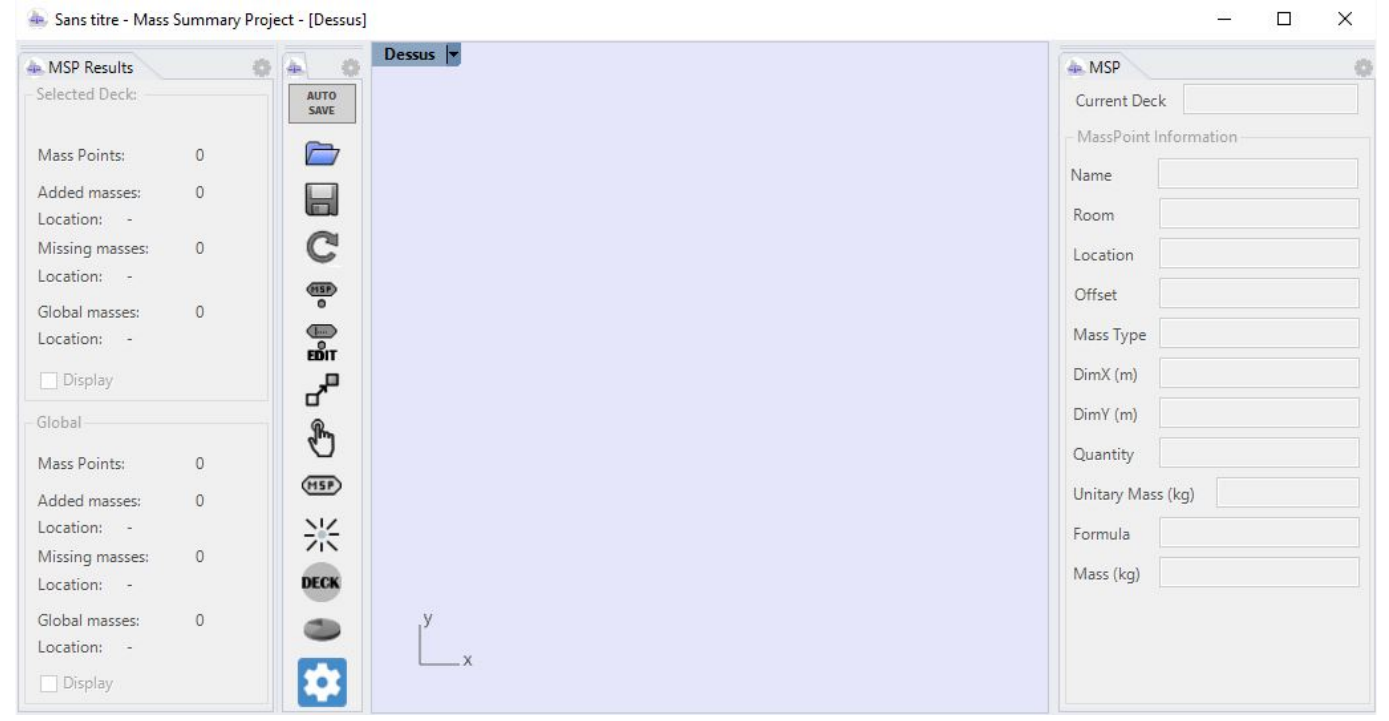

## **Panels**

#### **Main Panel**

The main panel is where you will find every available information on the selected MassPoint(s).

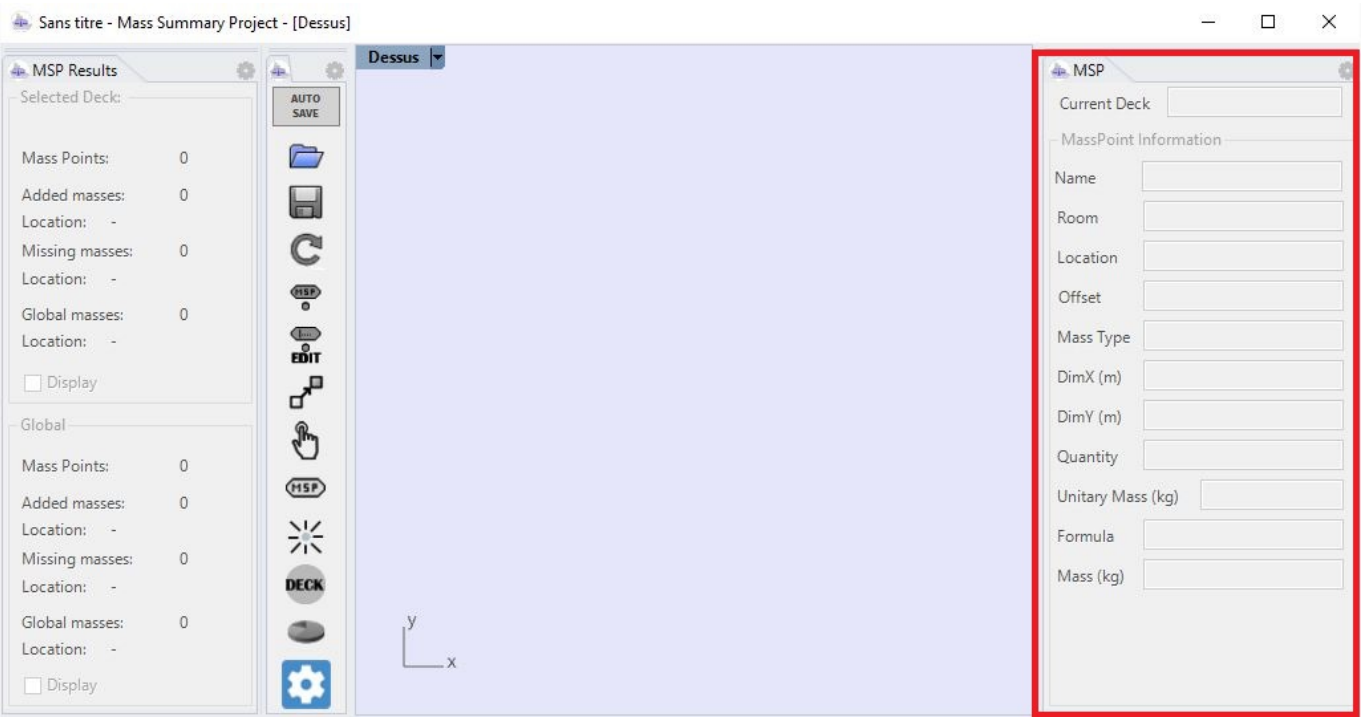

#### **Result Panel**

The result panel displays real time computed information concerning the model and the current deck, such as the Mass Points global centroid.

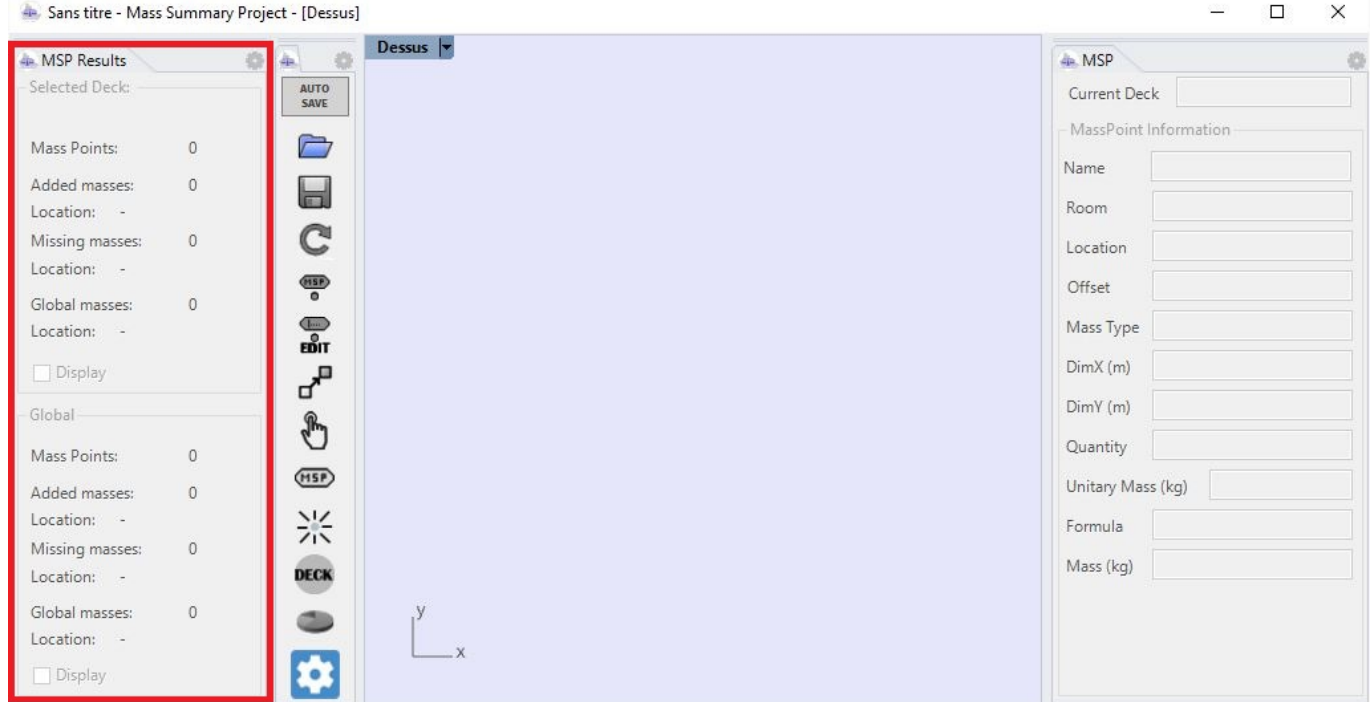

#### **Magic Toolbar**

The "magic toolbar" is a panel that mimics classic Rhino ToolBar but with dynamic and contextual display. This toolbar will be your best friend while working on a touchscreen.

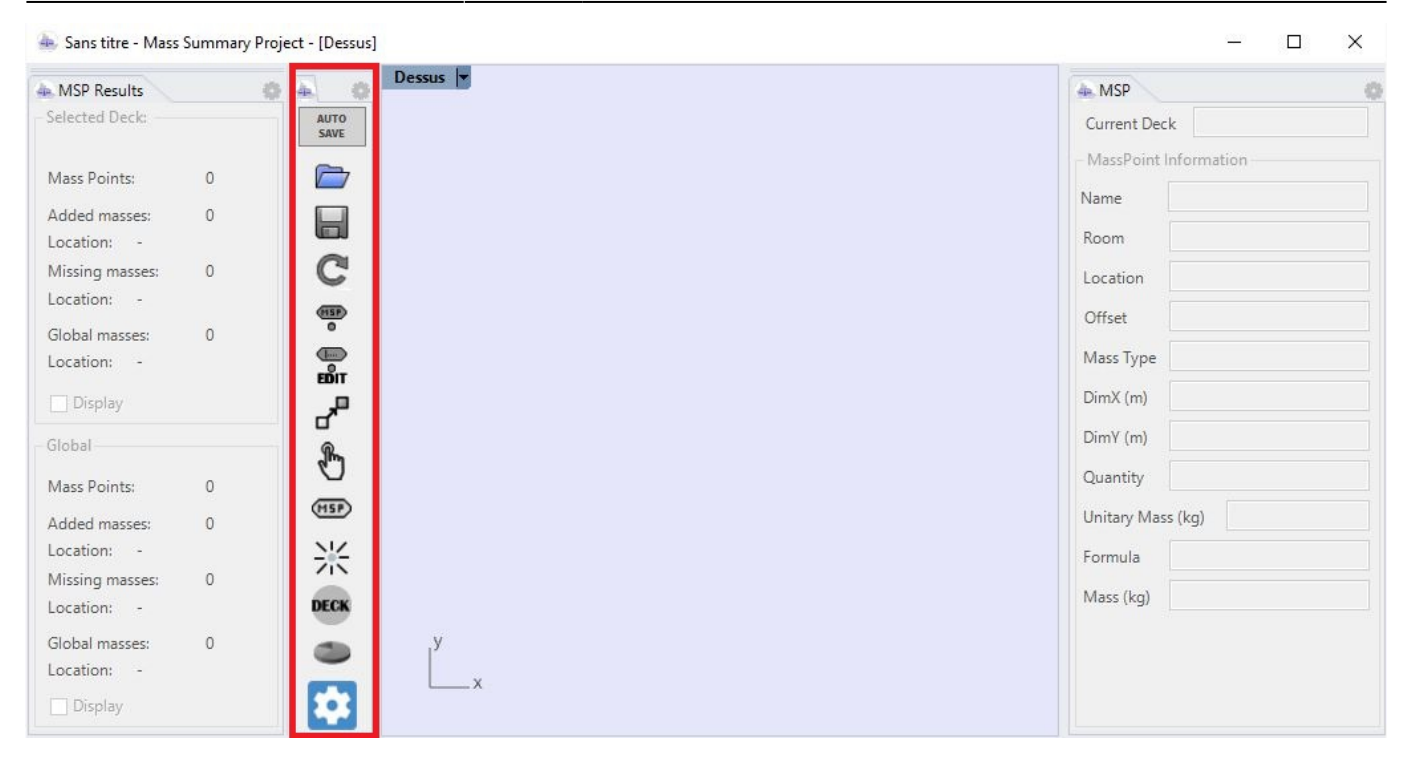

## **Rhino ToolBar**

The toolbar is only meant to be used when preparing the model on a desktop computer.

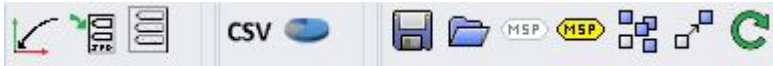

#### **Annotations**

The annotations system displays MassPoints related data in text dots. In the Options panel, you can define the colors (For excess and missing masses), size and content of the annotations.

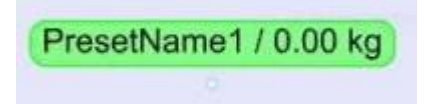

They can be shown/hidden anytime through the magic toolbar or the command LWS\_HideAnnotations and LWS\_ShowAnnotations

## **Features and commands**

## **LWS\_License**

This command can be used only from the command line prompt. It displays the plugin's activation form.

See license activation.

## **LWS\_About**

This command can be used only from the command line prompt. It displays the plugin's current revision and license status.

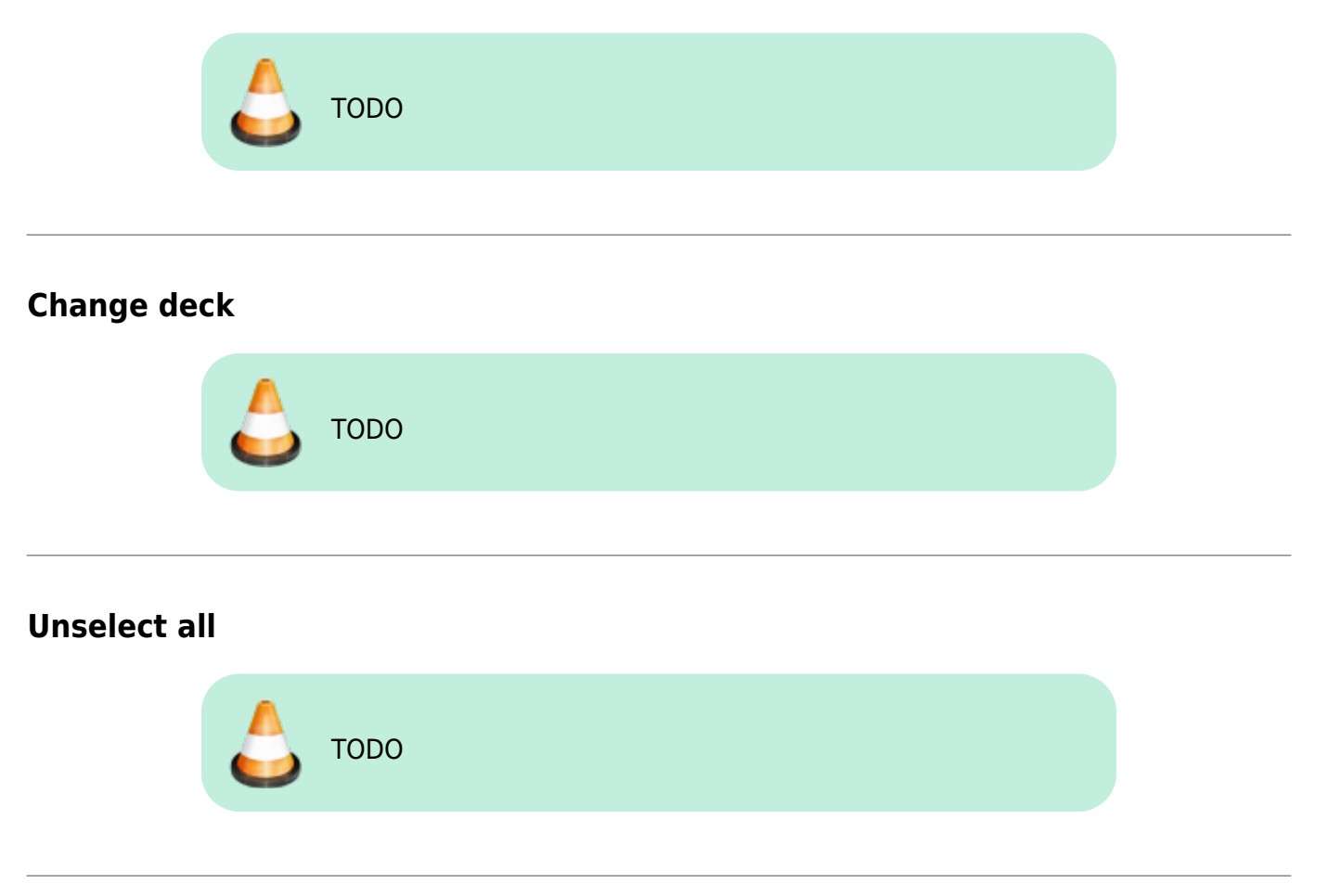

## **LWS\_AddMassPoint**

 $Icon:$  $\overline{\phantom{a}}$ 

This command creates a new MassPoint in the current deck.

#### **Rhino Toolbar shortcut**

The command is cancelled if the document is not a valid Lightweight Survey.

#### **Magic Toolbar button**

This button is grayed out if the document is not a valid Lightweight Survey.

#### **Usage**

- 1. Start the command
- 2. (Optionnal)
- 3. Pick the selection method with the 3 buttons on the right corner:

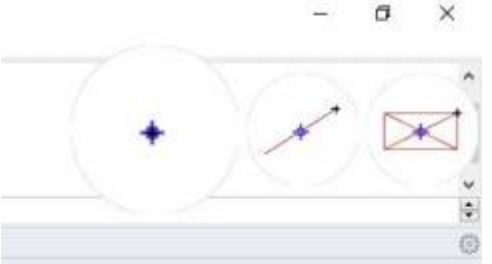

The location can be picked with a point (default), a line's middle or a rectangle's center.

- 4. Pick the MassPoint's location. If the command was started from the MagicToolBar, the selection helper will be displayed.
- 5. Select the appropriate data for your MassPoint on the edition window:

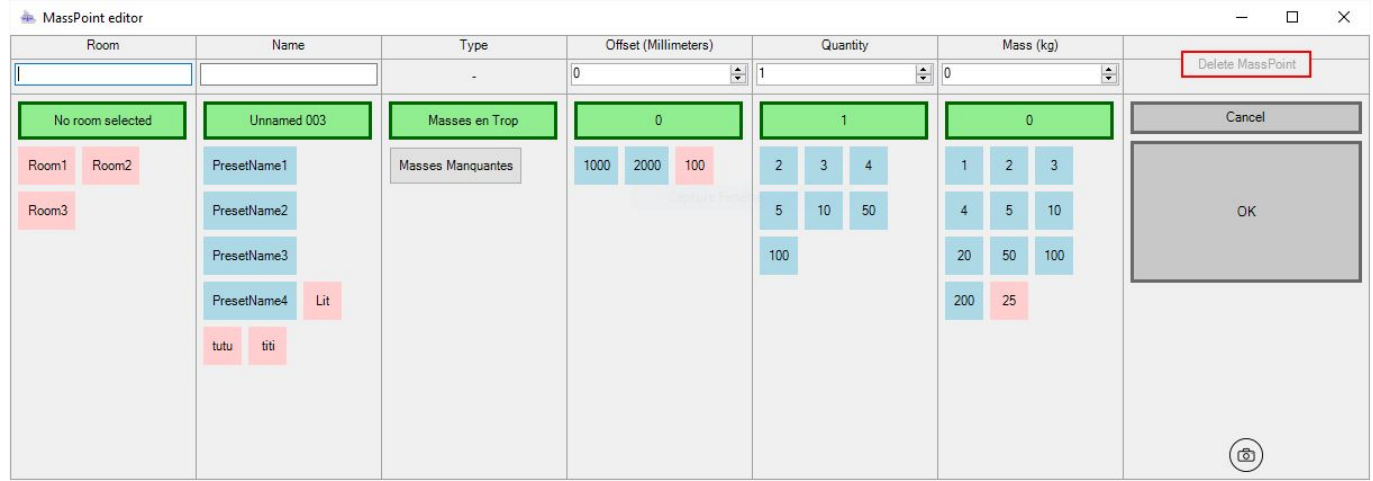

The light-red buttons are shortcuts to reuse the values existing in the model. The light-blue buttons are presets values defined in the LWS\_Options.

The camera button on the bottom-right corner is a shortcut to windows camera app. While this "MassPoint Editor" window is open, any picture added or created in windows picture directory will be linked the the MassPoint.

## **LWS\_Copy**

Icon:  $\boxed{\times}$ 

This command relocates a MassPoint to a new location.

#### **Magic Toolbar button only**

This button is grayed out if the document is not a valid Lightweight Survey. The command asks for a MassPoint then a new location, and the touchscreen helpers are displayed.

## **LWS\_CsvReport**

 $Icon:$  $\overline{\phantom{a}}$ 

This command generates a CSV (Semicolon Separated Value) report.

#### **Rhino Toolbar shortcut**

The command is exited if the document is not a valid Lightweight Survey. In scripted mode, the command saves the report as "MyRhinoDocName.csv"

#### **Magic Toolbar button**

No button on the MagicToolBar. To create a csv report, you have to use the visual report report's window menu instead.

## **LWS\_EditMassPoint**

 $I$ con:  $\overline{\mathbf{x}}$ 

This command is similar to LWS\_AddMassPoint, except that the values are applied to a previously selected MassPoint.

Other than that, the main difference is that the "Remove" button is enabled, allowing a MassPoint's removal:

Delete MassPoint

#### **Rhino Toolbar shortcut**

The command is exited if the document is not a valid Lightweight Survey.

#### **Magic Toolbar button**

This button is grayed out if the document is not a valid Lightweight Survey. The helpers are displayed to select the MassPoint on touchscreen.

#### **LWS\_HideAnnotations**

 $Icon:$  $\overline{\mathbf{x}}$ 

This commands hides every MassPoints annotations.

#### **Rhino Toolbar shortcut**

The command is exited if the document is not a valid Lightweight Survey.

#### **Magic Toolbar button**

This button is grayed out if the document is not a valid Lightweight Survey. Else it works as a switch (Grayed when disabled, Green colored when enabled)

#### **LWS\_ImportPictureDoc**

 $I$ con: $\overline{\mathbf{x}}$ 

This commands imports a .jpg file to the doc, and helps you to scale it and split it into several layers. This will make it easier to create your decks from a scanned drawing.

#### **LWS\_Move**

 $Icon:$  $\overline{\mathbf{x}}$ 

#### **Magic Toolbar button only**

This command does basically the same thing as the Rhino Move command, but it only considers MassPoints. The helpers are displayed to select the MassPoint and the new location on touchscreen.

#### **LWS\_Options**

## **LWS\_Refresh**

 $I$ con $\cdot$  $\overline{\mathbf{x}}$ 

This command refresh most LWS related display and data. You normally don't need it.

#### **Rhino Toolbar shortcut**

The command is exited if the document is not a valid Lightweight Survey.

#### **Magic Toolbar button**

This button is grayed out if the document is not a valid Lightweight Survey.

## **LWS\_RelocateDecksToOrigin**

### **LWS\_Select**

#### **Magic Toolbar button**

This button is grayed out if the document is not a valid Lightweight Survey.

## **LWS\_ShowAnnotations**

 $Icon:$  $\overline{\mathbf{x}}$ 

This commands shows every MassPoints annotations.

#### **Rhino Toolbar shortcut**

The command is exited if the document is not a valid Lightweight Survey.

#### **Magic Toolbar button**

This button is grayed out if the document is not a valid Lightweight Survey. Else it works as a switch

(Grayed when disabled, Green colored when enabled)

## **LWS\_VisualReport**

Icon:  $\vert \mathbf{x} \vert$ 

This command displays a visual HTML report on the current Lightweight Survey.

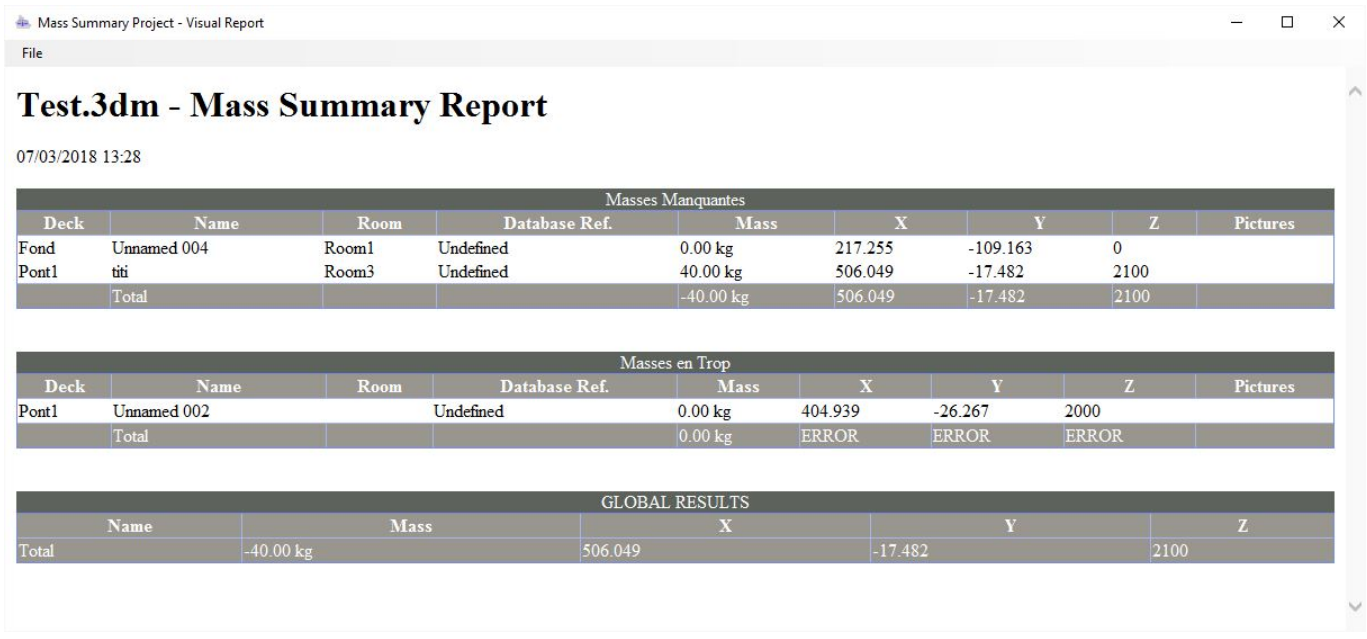

From the menu, the report can be printed, or exported as HTML, XLSX or CSV.

Mass Summary Project - Visual Report

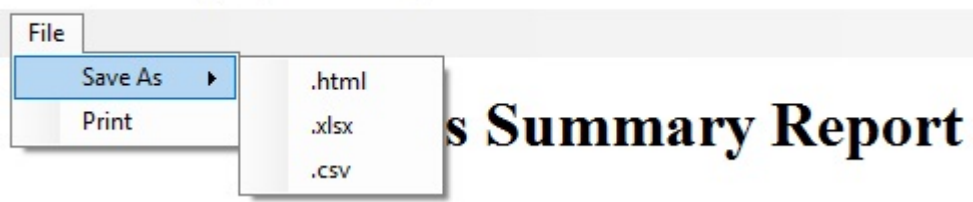

#### **Rhino Toolbar shortcut**

The command creates an empty report if the document is not a valid Lightweight Survey.

#### **Magic Toolbar button**

This button is grayed out if the document is not a valid Lightweight Survey.

## **LWS\_Enable\_Disable**

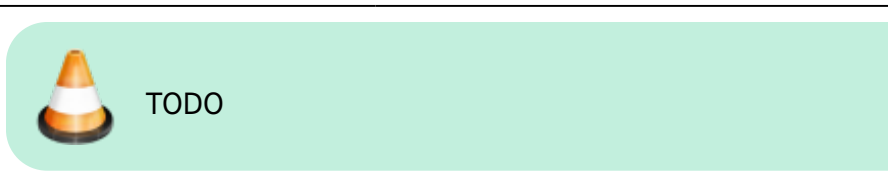

## **LWS\_Wizard**

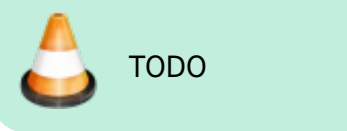

#### [1\)](#page--1-0)

Rhino6.15 or later [2\)](#page--1-0)

Rhino 6 or later only, graphic user interface for Rhino7 only

From: <https://wiki.tomkod.com/> - **TomKod knowledge base**

Permanent link: **<https://wiki.tomkod.com/doku.php?id=start:plugins:lightweightsurvey:lws-usermanual>**

Last update: **2021/01/11 15:56**

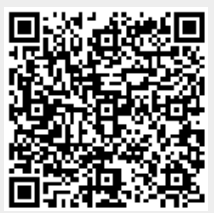